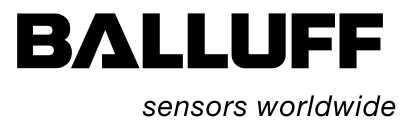

# Technische Beschreibung, Betriebsanleitung

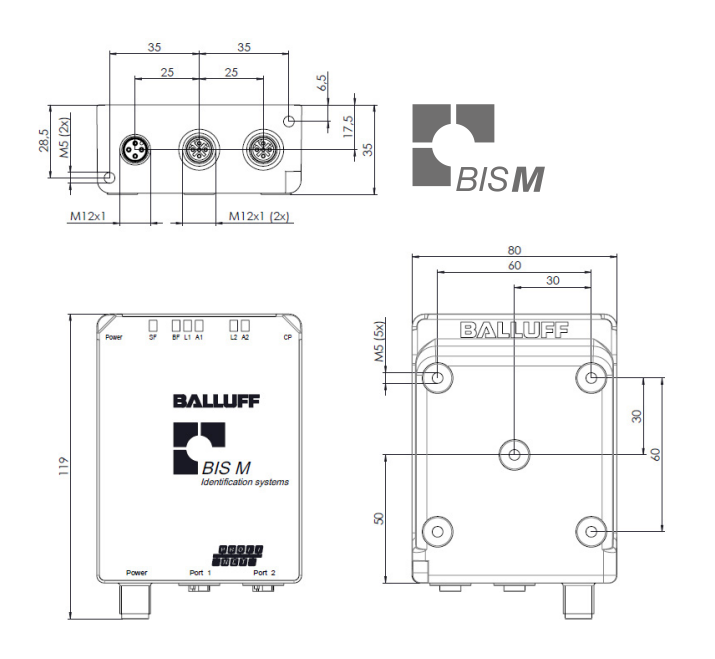

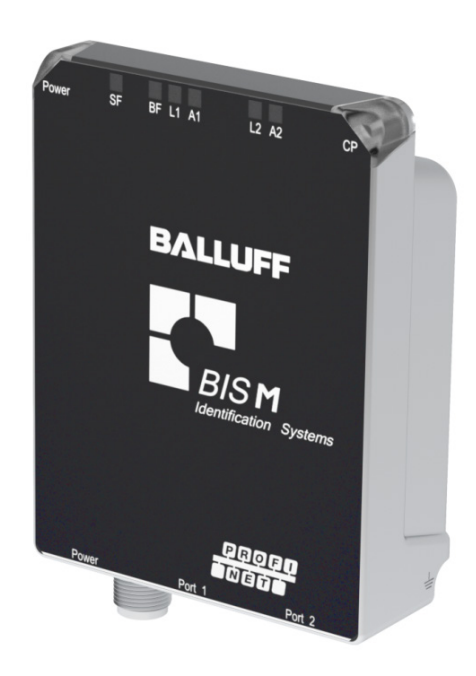

www.balluff.com

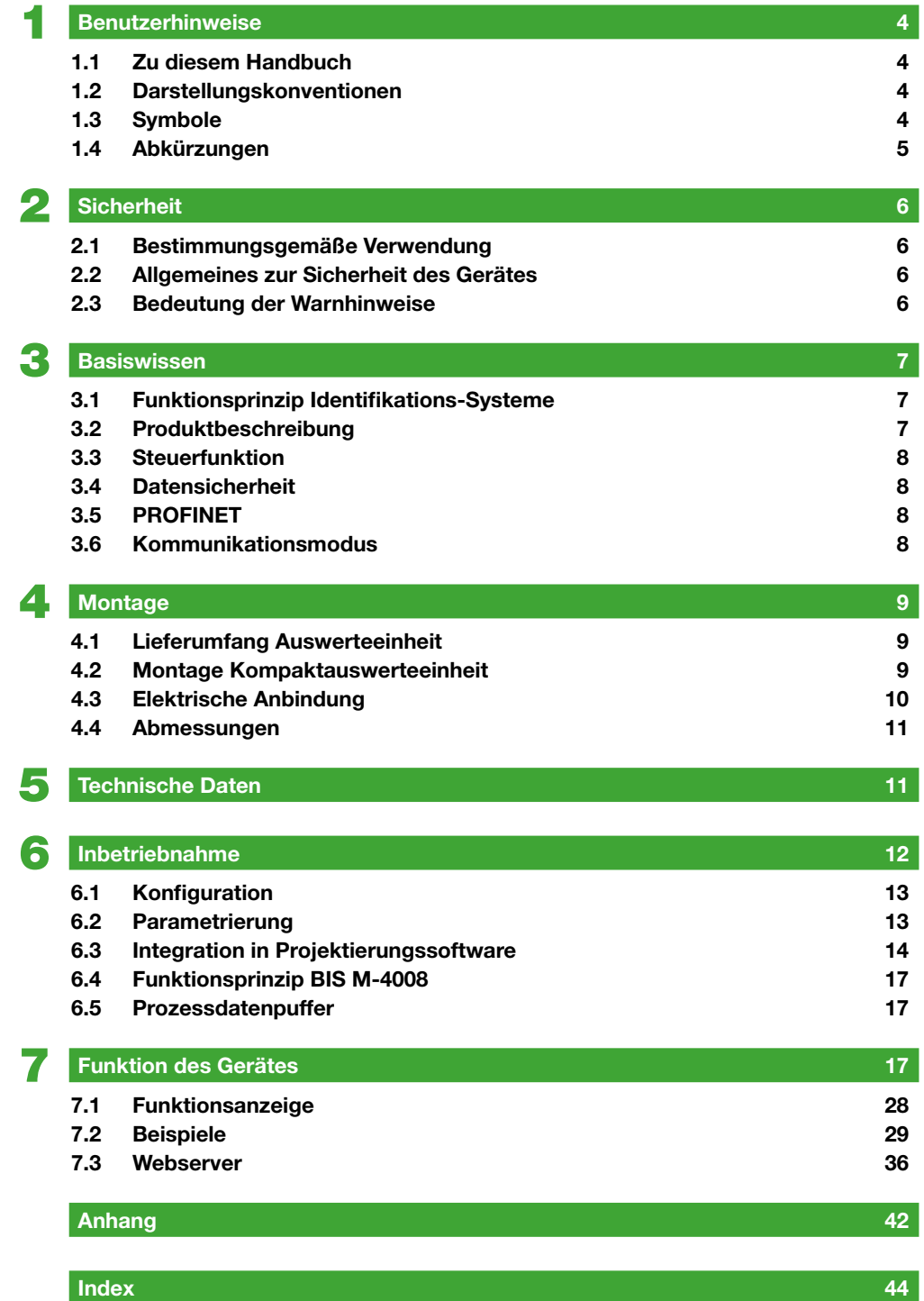

## <span id="page-3-0"></span>Benutzerhinweise

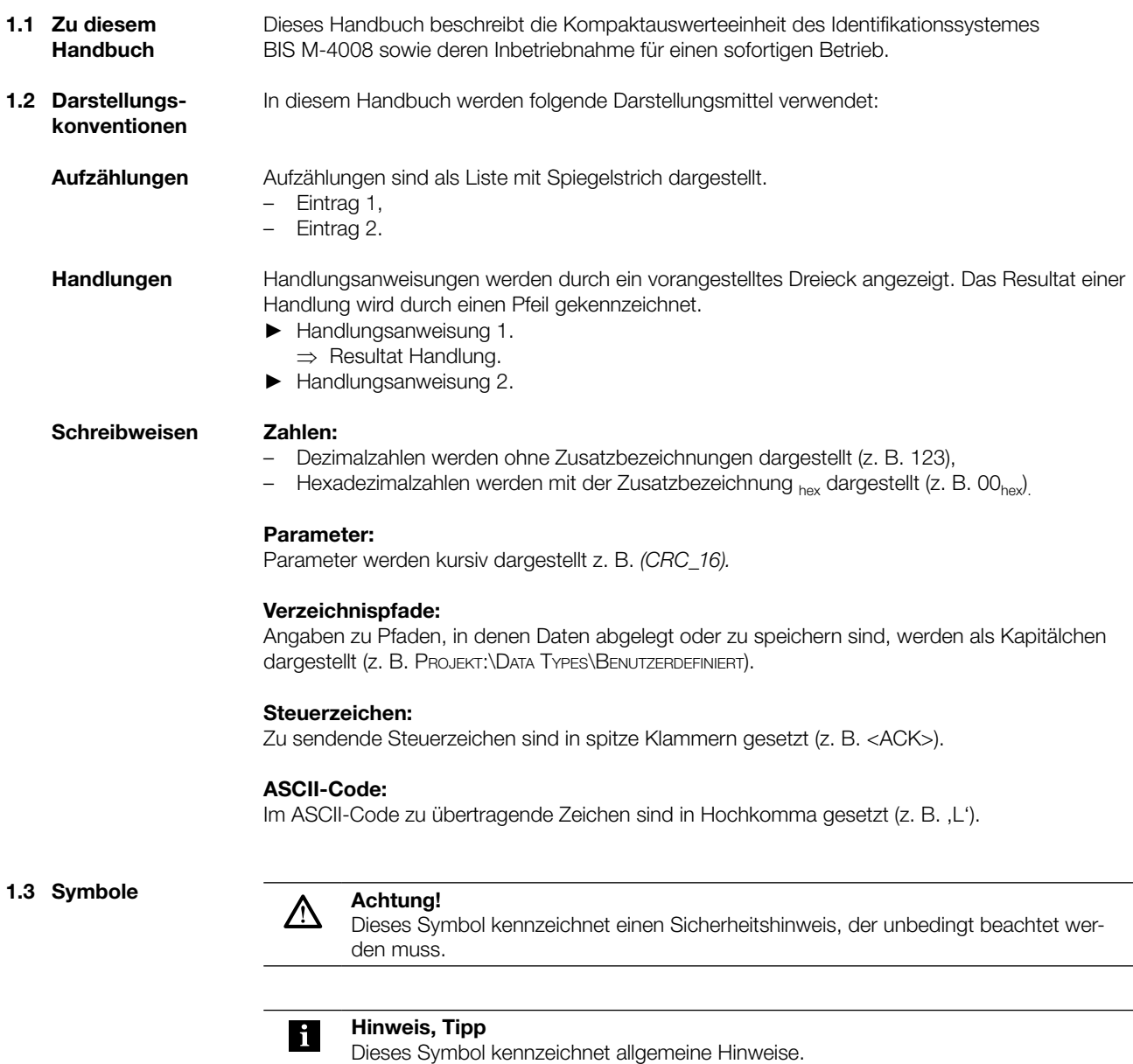

## <span id="page-4-0"></span>Benutzerhinweise

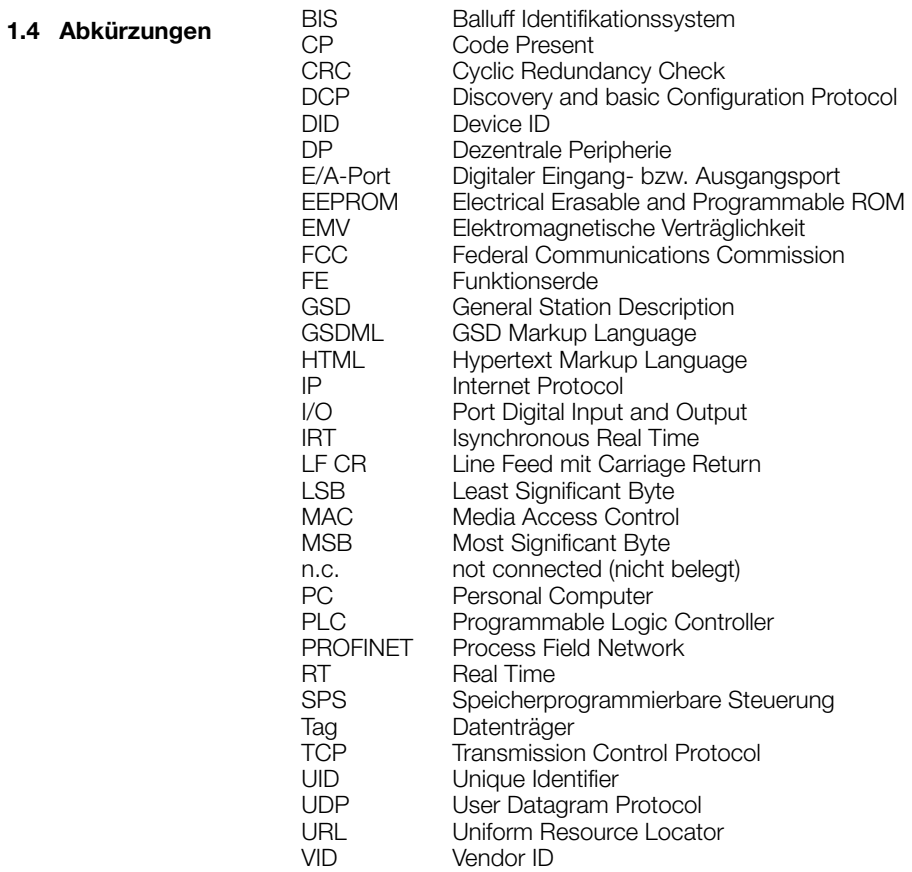

## <span id="page-5-0"></span>**Sicherheit**

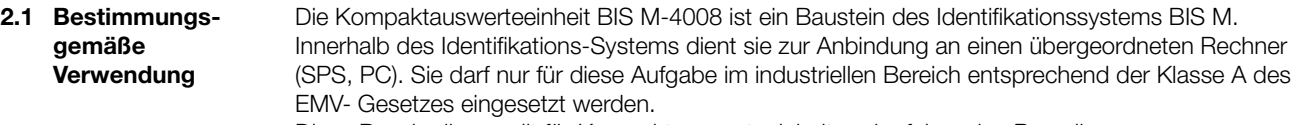

Diese Beschreibung gilt für Kompaktauswerteeinheiten der folgenden Baureihen:

- BIS M-4008-048-001-ST4
- BIS M-4008-048-002-ST4

2.2 Allgemeines zur Sicherheit des Gerätes

### Installation und Inbetriebnahme

Die Installation und die Inbetriebnahme sind nur durch geschultes Fachpersonal zulässig. Bei Schäden, die aus unbefugten Eingriffen oder nicht bestimmungsgemäßer Verwendung entstehen, erlischt der Garantie- und Haftungsanspruch gegenüber dem Hersteller. Beim Anschluss der Kompaktauswerteeinheit an eine externe Steuerung ist auf die Auswahl und Polung der Verbindung sowie die Stromversorgung zu achten (siehe ["Montage" auf Seite 9](#page-8-1)). Die Kompaktauswerteeinheit darf nur mit zugelassener Stromversorgung betrieben werden (siehe ["Technische Daten" auf Seite 11\)](#page-10-1).

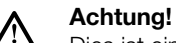

### Dies ist eine Einrichtung der Klasse A. Diese Einrichtung kann im Wohnbereich Funkstörungen verursachen; in diesem Fall kann vom Betreiber verlangt werden, angemessene Maßnahmen durchzuführen.

### Konformität

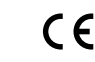

Dieses Produkt wurde unter Beachtung der geltenden europäischen Richtlinien entwickelt und gefertigt. Die CE-Konformität wurde nachgewiesen.

Die Gültigkeit aller Zulassungen und Zertifizierungen erlischt, wenn:

- Komponenten verwendet werden, die nicht Bestandteil des Identifikationssystems BIS M sind,
- Komponenten verwendet werden, die nicht ausdrücklich von Balluff freigegeben wurden.

### Betrieb und Prüfung

Der Betreiber trägt die Verantwortung dafür, dass die örtlich geltenden Sicherheitsvorschriften eingehalten werden.

Bei Defekten und nicht behebbaren Störungen des Identifikations-Systems ist dieses außer Betrieb zu nehmen und gegen unbefugte Benutzung zu sichern.

2.3 Bedeutung der Warnhinweise

### Achtung! ∕∖∖

Das Piktogramm in Verbindung mit dem Wort "Achtung" warnt vor einer möglicherweise gefährlichen Situation für die Gesundheit von Personen oder vor Sachschäden. Die Missachtung dieser Warnhinweise kann zu Verletzungen oder Sachschäden führen.

Beachten Sie unbedingt die beschriebenen Maßnahmen zur Vermeidung dieser Gefahr.

### <span id="page-6-0"></span>**Basiswissen**

3.1 Funktionsprinzip Identifikations-Systeme

Das Identifikations-System BIS M gehört zur Kategorie der berührungslos arbeitenden Systeme mit Schreib- und Lesefunktion. Dies ermöglicht es, dass nicht nur fest in den Datenträger programmierte Informationen transportiert, sondern auch aktuelle Informationen gesammelt und weitergegeben werden.

Hauptbestandteile des Identifikations-Systems BIS M sind:

- Kompaktauswerteeinheit,
- Datenträger.

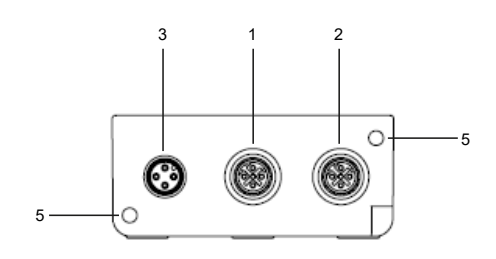

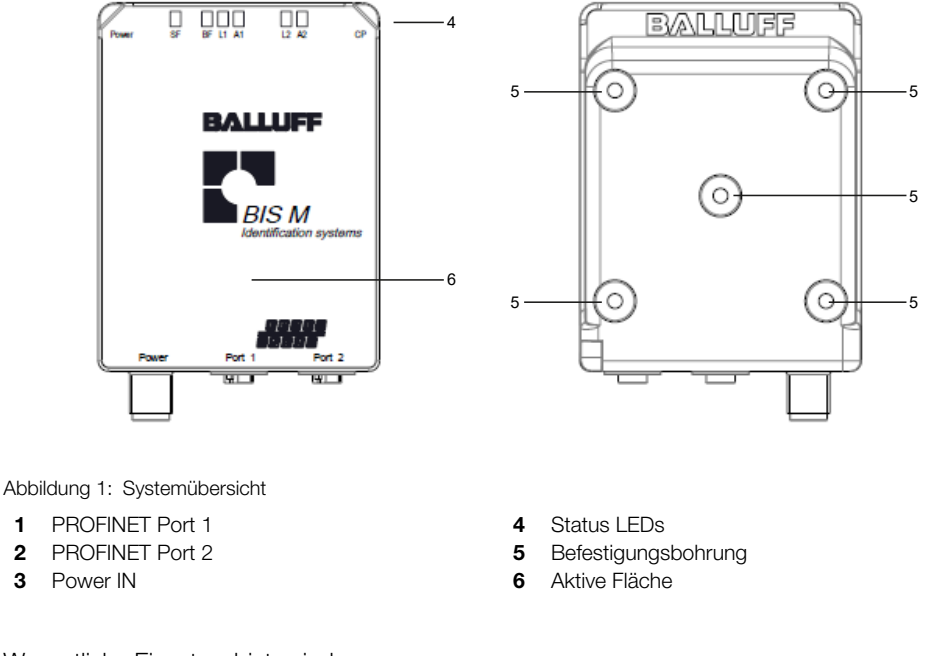

Wesentliche Einsatzgebiete sind:

– in der Produktion zur Steuerung des Materialflusses (z. B. bei variantenspezifischen Prozessen, beim Werkstücktransport mit Förderanlagen, zur Erfassung sicherheitsrelevanter Daten), – im Transportwesen und in der Fördertechnik.

3.2 Produktbeschreibung Kompaktauswerteeinheit BIS M-4008:

- im Metallgehäuse ausgeführt
- Anschlüsse als Rundsteckverbindungen ausgeführt
- Energieversorgung des Datenträgers durch die Kompaktauswerteeinheit mittels Trägersignal
- 2 × PROFINET IO-Port
- Kontrollanzeigen

2 3

– Webserver für Diagnose- und Servicefunktionen

7

## <span id="page-7-0"></span>3 Basiswissen

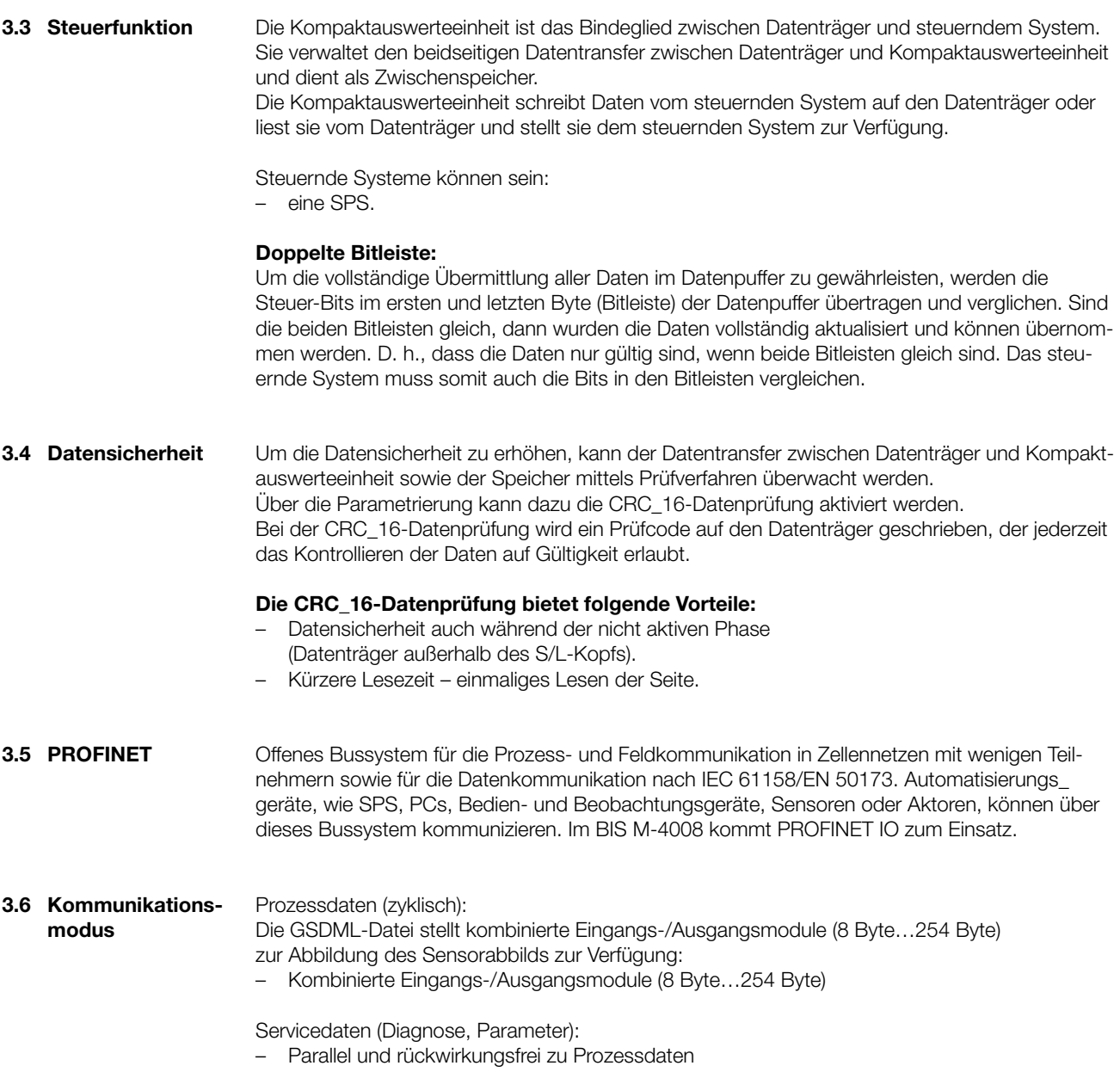

## <span id="page-8-1"></span><span id="page-8-0"></span> $\overline{4}$  Montage

4.1 Lieferumfang Auswerteeinheit

- Im Lieferumfang sind enthalten:
- BIS M-4008
- Sicherheitshinweis
- 1 × Verschlusskappe
- Erdungsset

### Hinweis j

Weitere Informationen zu lieferbarer Software und Zubehör siehe www.balluff.com.

4.2 Montage Kompaktauswerteeinheit

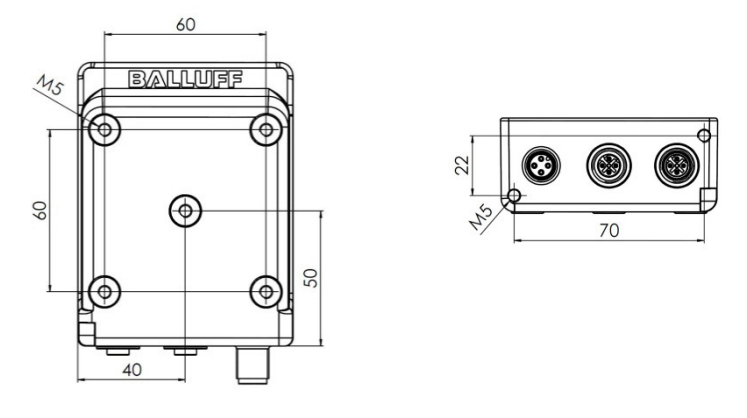

Abbildung 2: Mechanische Anbindung (Abmessungen in mm)

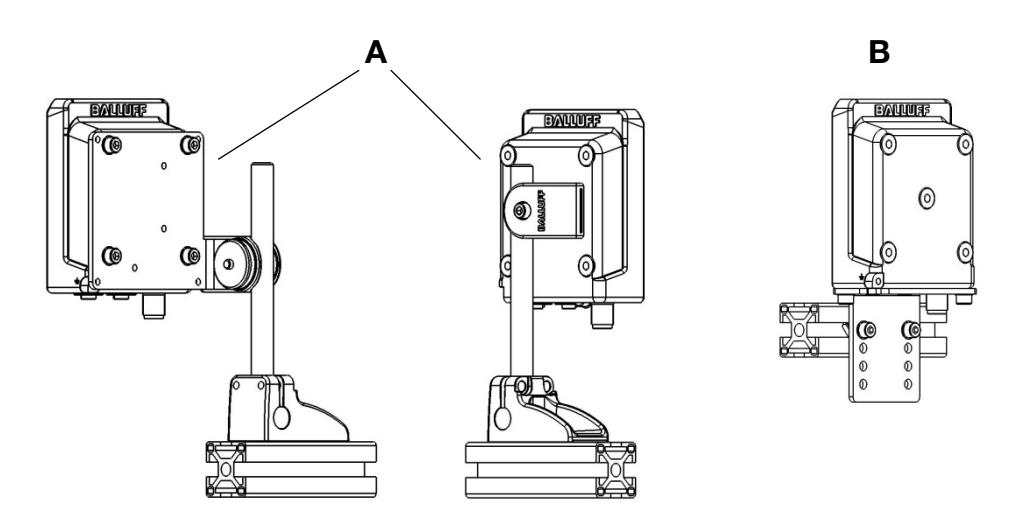

Abbildung 3: Montagebeispiele (A: Befestigung mit Balluff Montagesystem, B: Befestigung mit Haltewinkel an T-Nutenprofil)

- ► Geeignete Montageposition bestimmen.
- ► Kompaktauswerteeinheit mit 4 bzw. 2 Schrauben M5 befestigen (Festigkeitsklasse 8.8, leicht geölt, Anzugsdrehmoment M = 5,5 Nm).

<span id="page-9-0"></span> $\overline{4}$  Montage

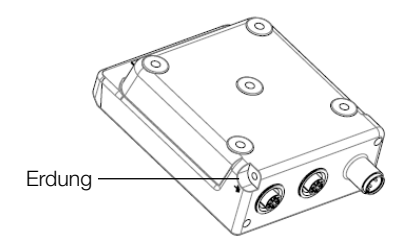

Abbildung 4: Erdung

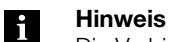

Die Verbindung des FE-Anschlusses vom Gehäuse zur Maschine muss niederohmig sein und erfolgt über das mitgelieferte Erdungsband.

4.3 Elektrische Anbindung

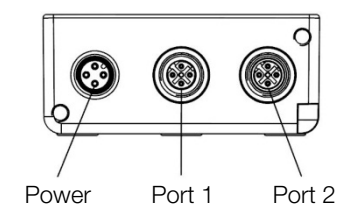

Abbildung 5: Elektrische Anbindung

### Power

Stifteinsatz 4-polig, A-codiert

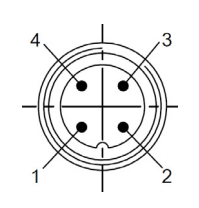

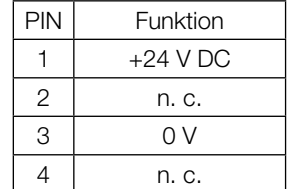

PROFINET IO-Port 1/2 Buchse M12, 4-polig, D-kodiert

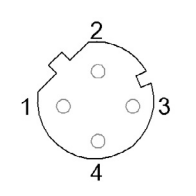

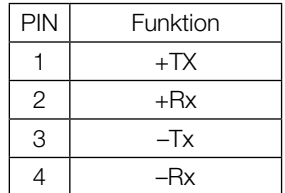

<span id="page-10-0"></span>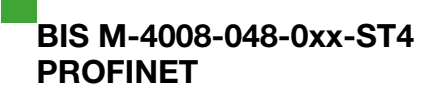

## <span id="page-10-1"></span>5 Technische Daten

### 5.1 Abmessungen

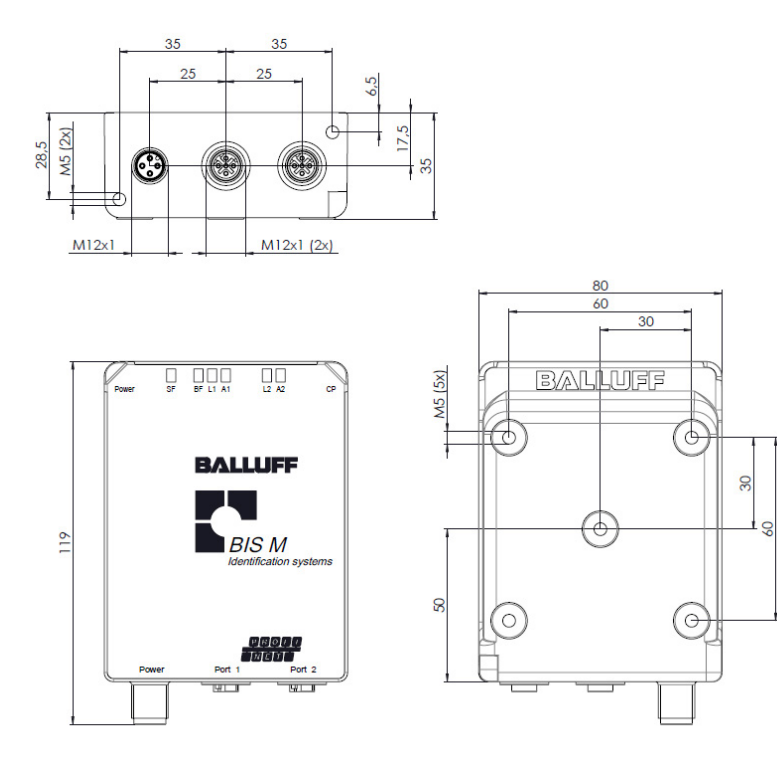

Abbildung 6: Abmessungen in mm

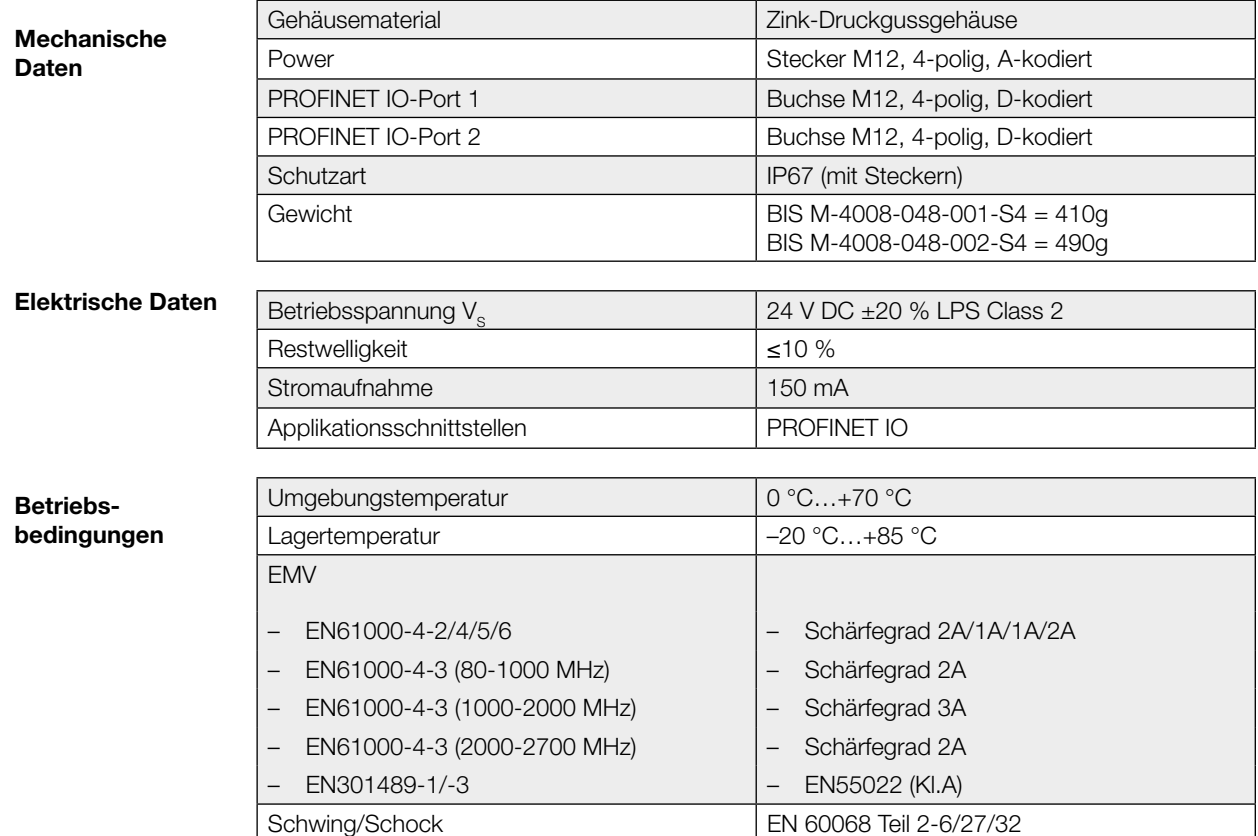

<span id="page-11-0"></span>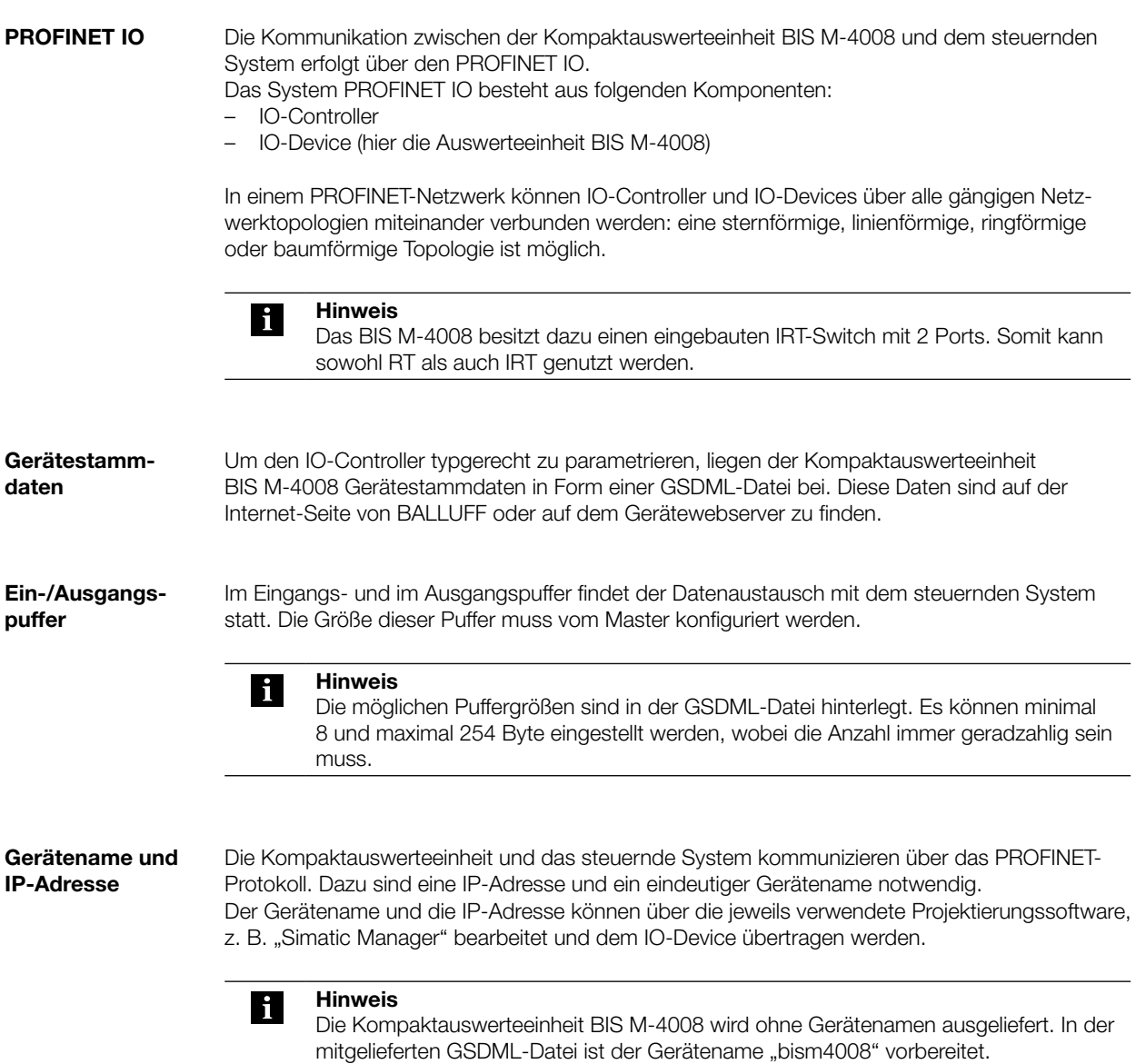

<span id="page-12-0"></span>Bei der Projektierung eines PROFINET-Gerätes wird dieses als modulares System abgebildet, das aus einem Kopfmodul "BIS M-4008" und einem Datenmodul besteht. 6.1 Konfiguration

Die zur Projektierung benötigten Gerätedaten sind in GSDML-Dateien (Geräte-Stammdaten) hinterlegt. Zur Konfiguration des BIS M-4008 werden die passenden Datenmodule einem bestimmten Steckplatz zugeordnet. GSDML-Datei

In Steckplatz 0 muss immer das Kopfmodul "BIS M-4008" gesteckt sein.

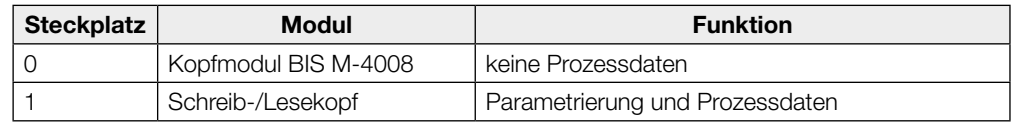

### 6.2 Parametrierung

RFID Port Parameter Slot 1, Subslot 1

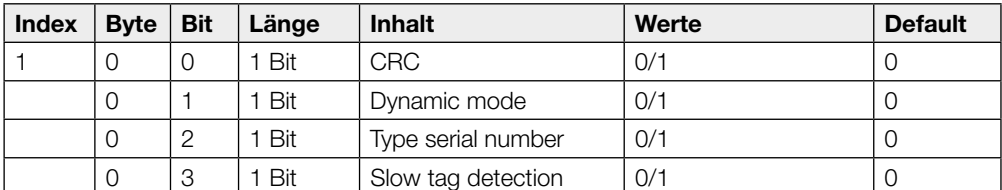

### Beschreibung der einzelnen Parameter

Die CRC-Prüfung ist ein Verfahren zur Bestimmung eines Prüfwertes für Daten, um Fehler bei der Übertragung von Daten erkennen zu können. Ist die CRC-Prüfung aktiviert, wird bei Erkennen eines CRC-Fehlers eine Fehlermeldung ausgegeben. CRC-Prüfung

### Prüfsumme

Die Prüfsumme wird auf den Datenträger als 2 Byte große Information geschrieben. Es gehen 2 Byte je Block verloren. Somit stehen 14 Byte je Block zur Verfügung. Die nutzbare Byte-Anzahl kann der nachfolgend aufgeführten Tabelle entnommen werden.

Die Anzahl der nutzbaren Bytes verringert sich daher bei der Verwendung der Prüfsumme.

<span id="page-13-0"></span>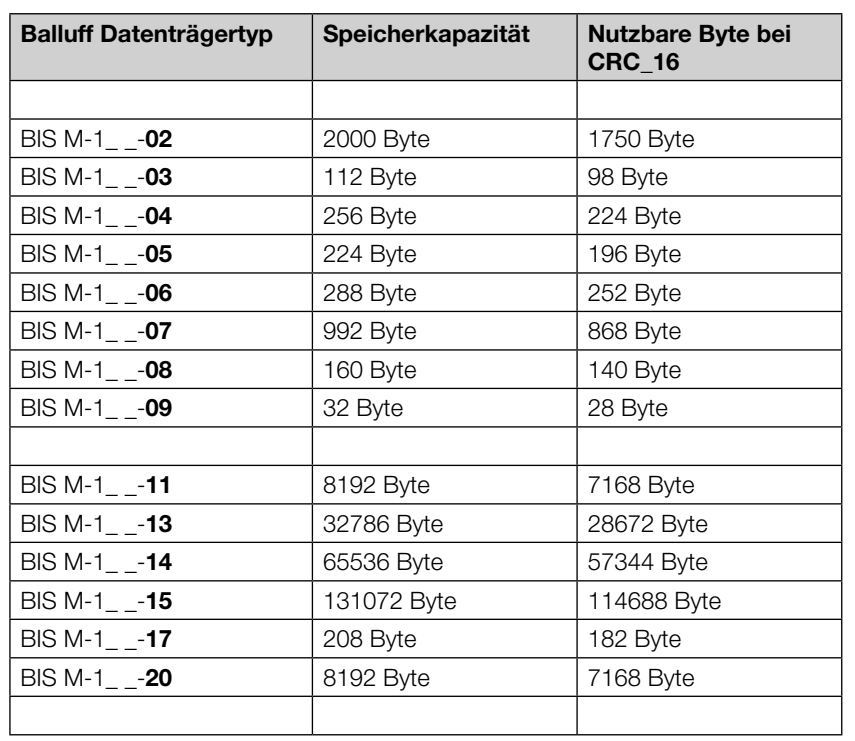

Sobald die Funktion Dynamikbetrieb (Dynamic mode) aktiviert ist, nimmt die Kompaktauswerteeinheit unabhängig davon, ob sich ein Datenträger im aktiven Bereich des S/L-Kopfs befindet, den Schreib-/Leseauftrag des steuernden Systems an und speichert ihn. Kommt ein Datenträger in den aktiven Bereich des S/L-Kopfs, wird der gespeicherte Auftrag ausgeführt. Dynamic mode

- <span id="page-13-1"></span>Ist diese Funktion aktiviert, wird bei CP der Typ des Schreib-/Lesekopfes sowie der Datenträgertyp und die Seriennummer (UID = Unique Identifier) des Datenträgers ausgegeben. Type serial number
- Hierbei wird nur alle 200 ms die Antenne am Schreib-/Lesekopf zur Datenträgererkennung eingeschaltet. Diese Funktion wird im jeweiligen Schreib-/Lesekopf-Modul parametriert. Slow tag detection

Beispielhaft wird die Anbindung des BIS M-4008 an eine Siemens S7-Steuerung mit dem "SIMATIC Manager" gezeigt. Die genaue Vorgehensweise hängt von der verwendeten Projektierungssoftware ab. 6.3 Integration in Projektierungssoftware

> Um die Projektierung am PC durchführen zu können, muss die GSD-Datei des Moduls installiert werden:

- ► Neues Projekt öffnen.
- ► Hardware-Konfigurator öffnen.
	- ► Menübefehl "Extras | Neue GSD installieren" wählen.
		- ⇒ Der Dialog "Neue GSD-Datei installieren" öffnet sich.
	- ► Verzeichnis und GSD-Datei auswählen.
		- ⇒ Die Schaltfläche [Installieren] wird nur aktiv, wenn eine GSD-Datei ausgewählt ist.
	- ► Auf [Installieren] klicken.
		- ⇒ Die GSD-Datei wird installiert.
		- ⇒ Wenn der Vorgang abgeschlossen ist erscheint eine Meldung.

GSD-Datei installieren

- ► Meldung bestätigen und Dialog schließen.
- ► Menübefehl "Extras | Katalog aktualisieren" wählen.
	- ⇒ Die Geräte werden im Produktbaum angezeigt.

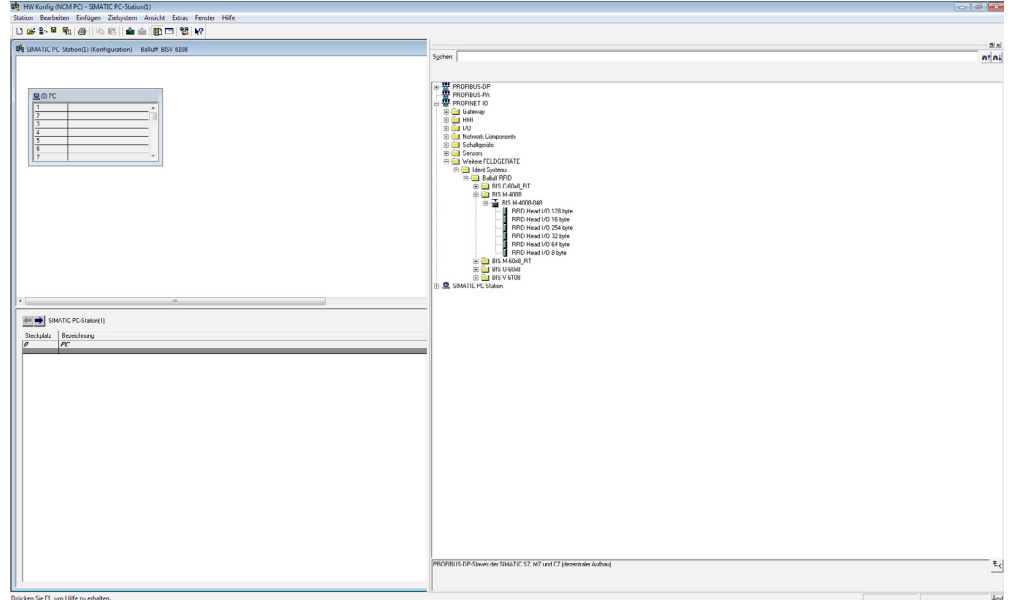

Abbildung 7: Parametrierung mit GSDML-Datei

DP-Slave hinzufügen Die Geräte befinden sich im Hardware-Katalog unter "Weitere Feldgeräte", "Identsysteme", "Balluff", "RFID". Das Modul wird als PROFINET IO hinzugefügt.

- ► PROFINET-Schiene auswählen.
- ► Mit einem Doppelklick wird das Gerät als PROFINET IO hinzugefügt. ⇒ Die Steckplätze sind mit den Default-Einstellungen belegt.

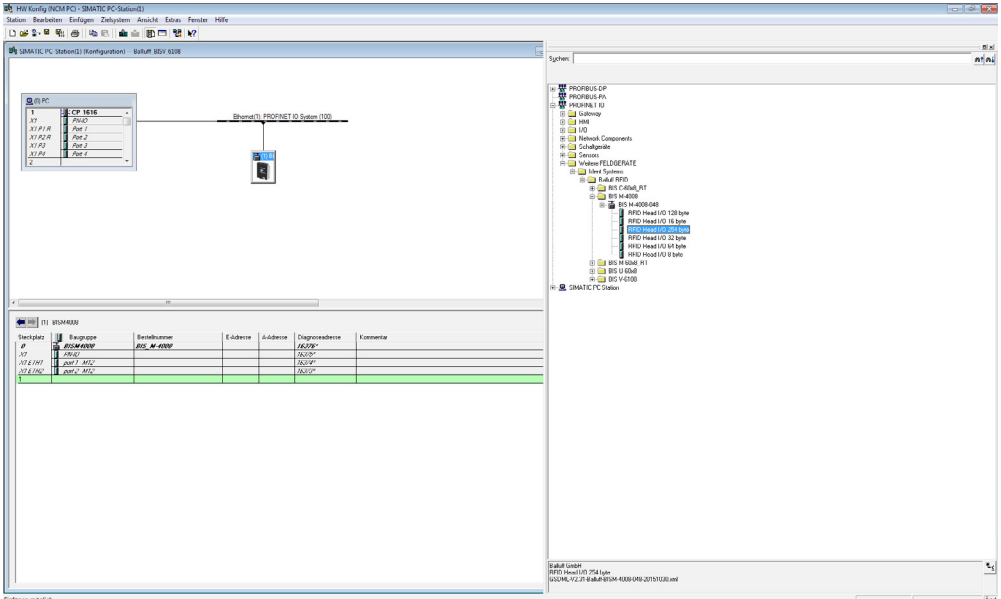

Abbildung 8: BIS M-4008 als Slave hinzufügen

Stationsname festlegen

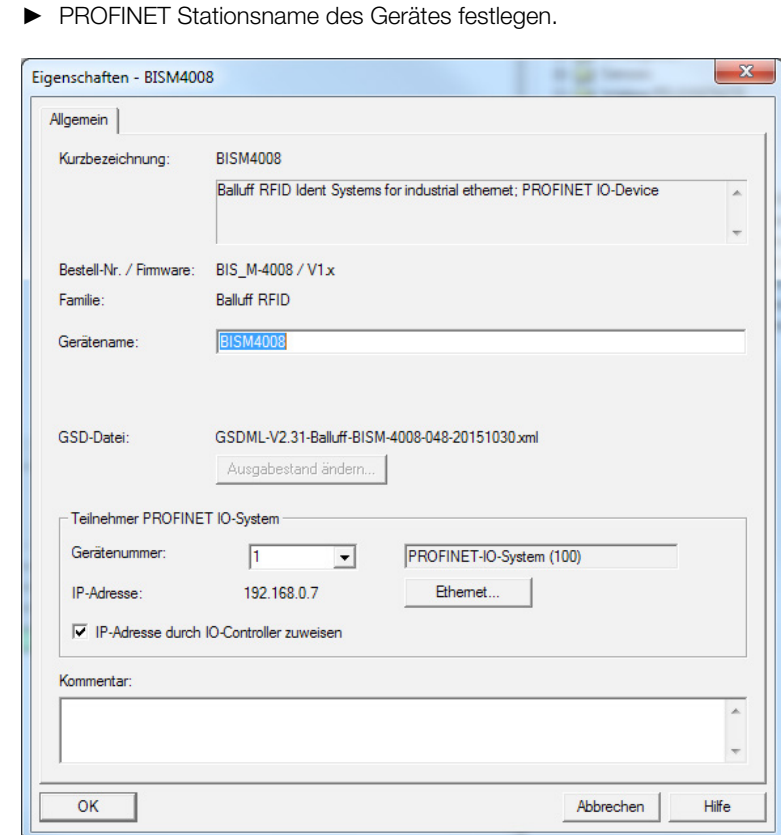

Abbildung 9: Stationsname festlegen

## IP-Adresse des Gerätes ändern

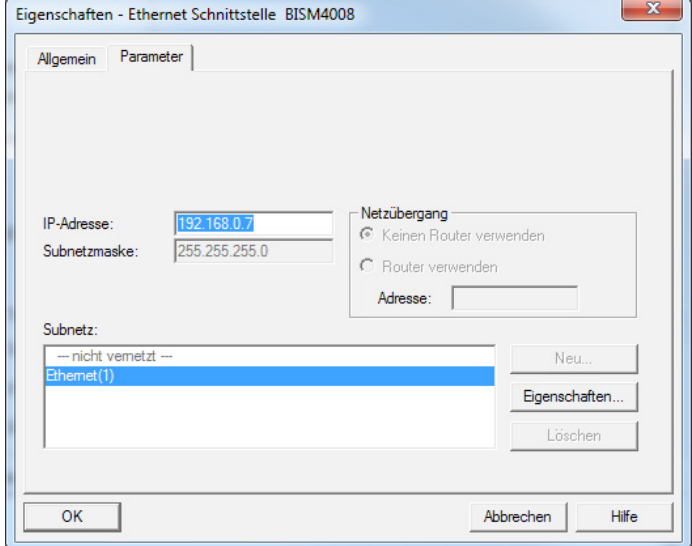

Abbildung 10: IP-Adresse ändern

<span id="page-16-0"></span>Zum Austausch von Daten und Befehlen zwischen der Kompaktauswerteeinheit und dem steuernden System werden zwei Puffer benötigt (Eingangs- und Ausgangspuffer). Der Austausch der Pufferinhalte wird mittels zyklischem Polling durchgeführt. Der Pufferinhalt ist abhängig vom Zyklus, in dem er geschrieben wird (z. B. Steuerbefehle bei Auftragsbeginn). Beim Schreiben des Puffers werden die übertragenen Daten des vorherigen Zyklus überschrieben. Nicht beschriebene Byte werden nicht gelöscht und behalten den Dateninhalt. 7.1 Funktionsprinzip BIS M-4008

### 7.2 Prozessdatenpuffer

### Ausgangspuffer

Über den Ausgangspuffer werden die Steuerbefehle zum Identifikations-System und die auf den Datenträger zu schreibenden Daten übertragen.

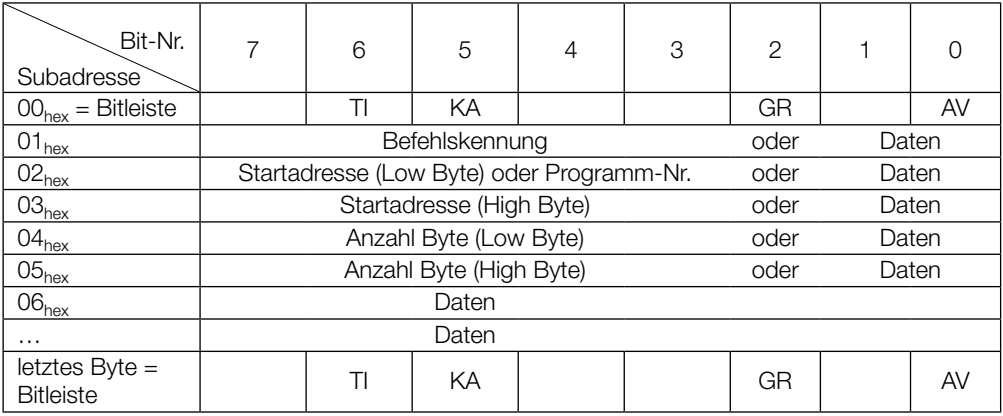

### Belegung und Erklärung

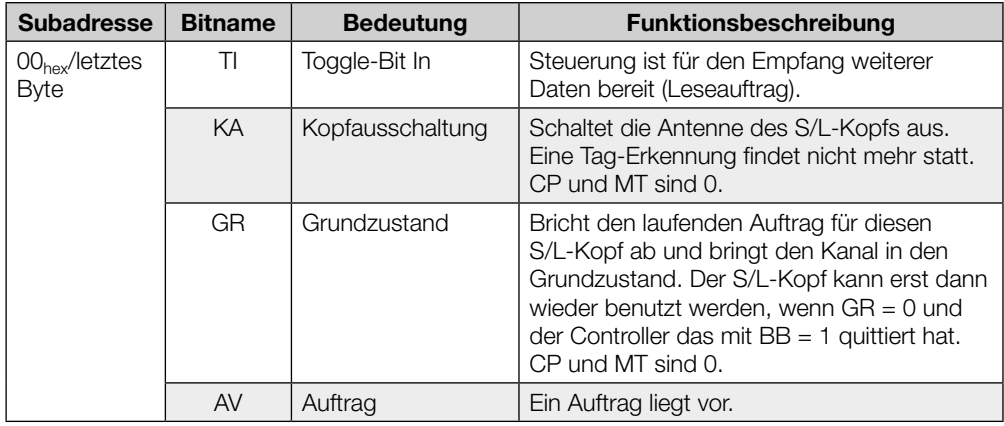

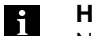

### Hinweis Nach einem R/W Fehler muss das GR Bit nicht gesetzt werden, um den R/W in den Grundzustand zu versetzen. Der R/W Kopf befindet sich nach jeder Ausführung eines

Aufbau der Befehle

## Befehlskennung 00<sub>hex</sub>: Kein Befehl vorhanden

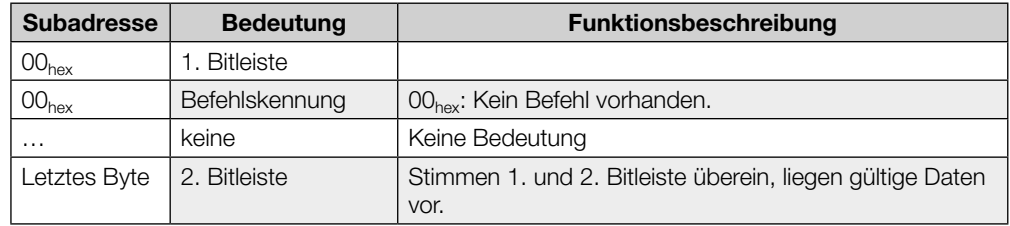

### Befehlskennung 01<sub>hex</sub>: Datenträger lesen

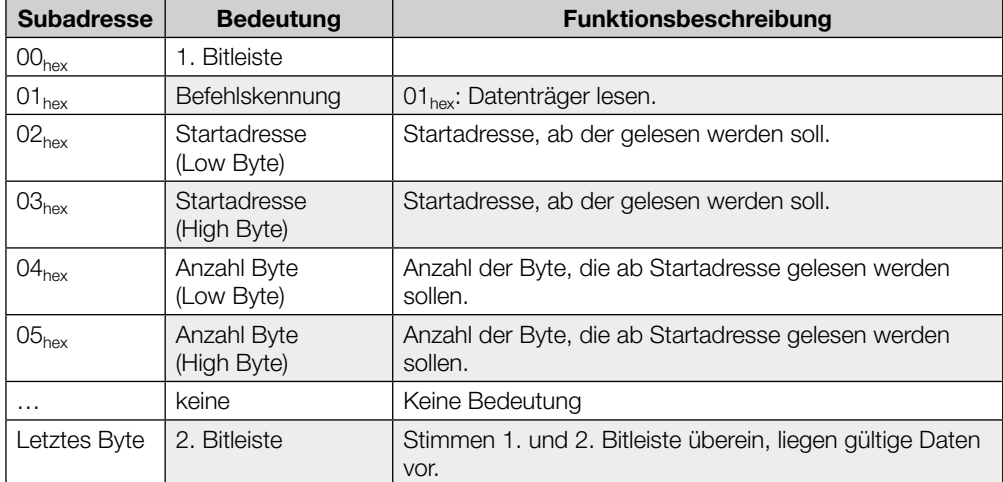

## Befehlskennung 02<sub>hex</sub>: Auf Datenträger schreiben

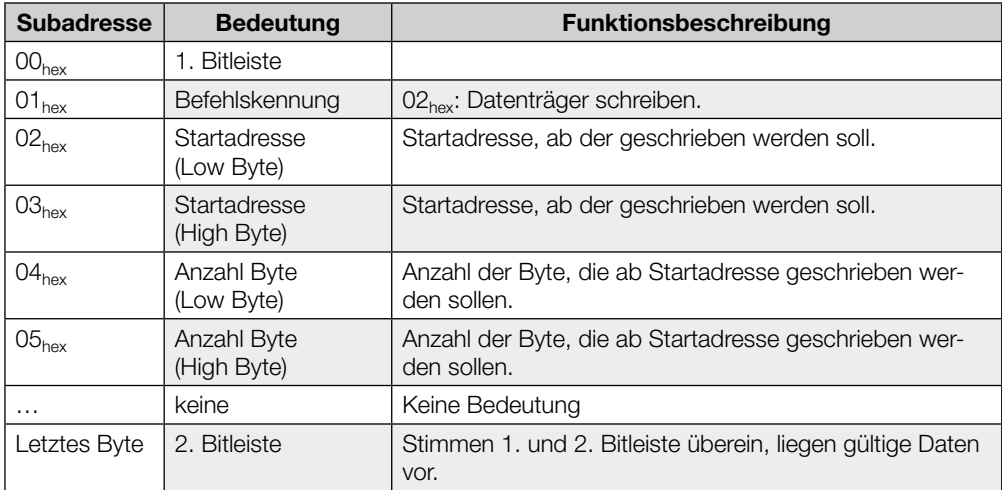

### Aufbau der Befehle

Erst wenn der Befehl von der Kompaktauswerteeinheit entgegengenommen und quittiert wurde, werden von der Auswerteeinheit Daten entgegengenommen.

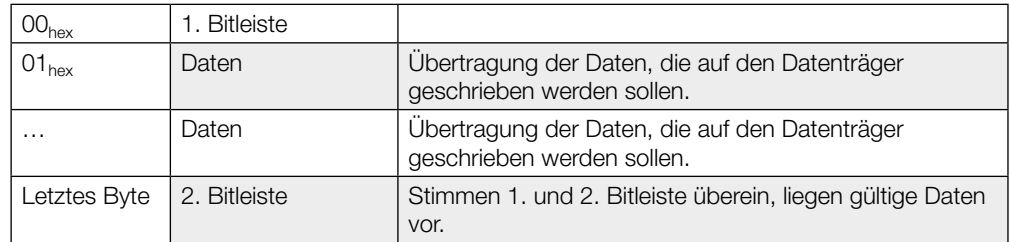

## Befehlskennung 07<sub>hex</sub>: Speichern der Startadresse für die Funktion Auto-Lesen

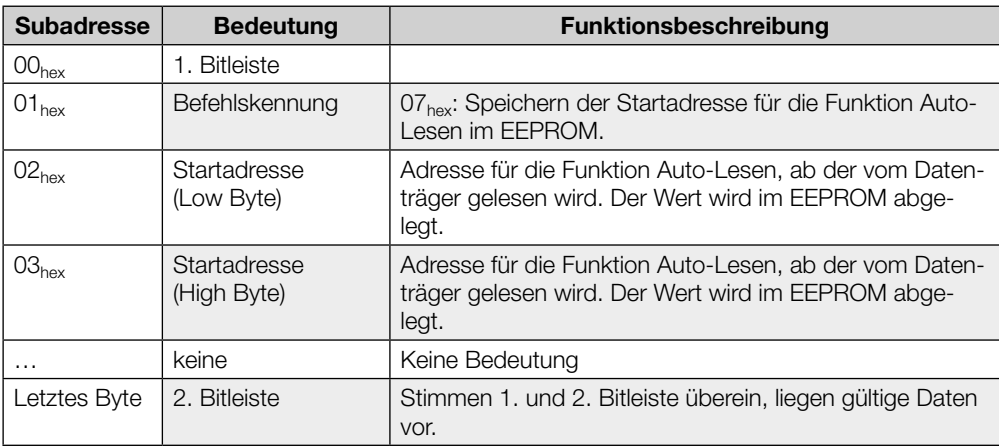

### Befehlskennung 09<sub>hex</sub>: Typ und Seriennummer

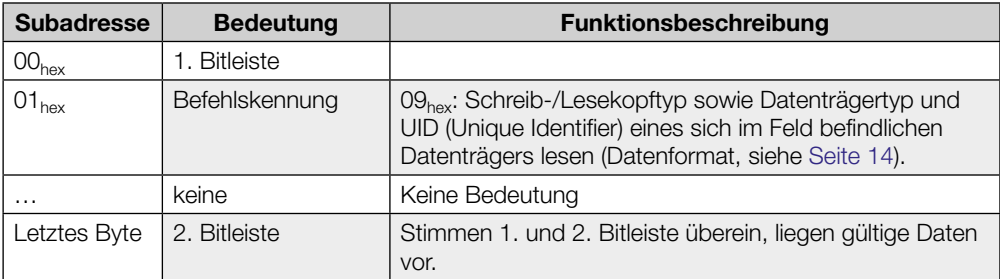

Aufbau der Befehle

## Befehlskennung 12hex : CRC\_16-Datenprüfung initialisieren

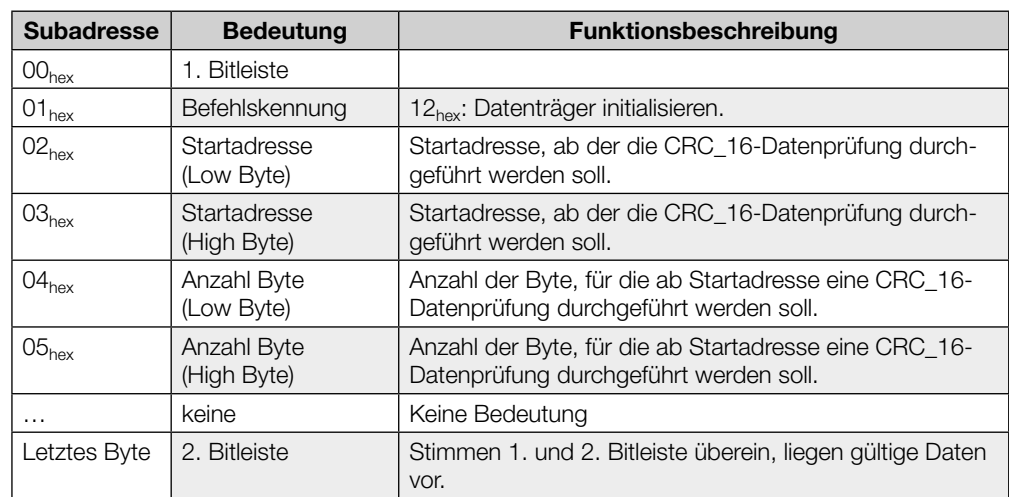

## Befehlskennung  $32_{hex}$ : Konstanten Wert auf Datenträger schreiben

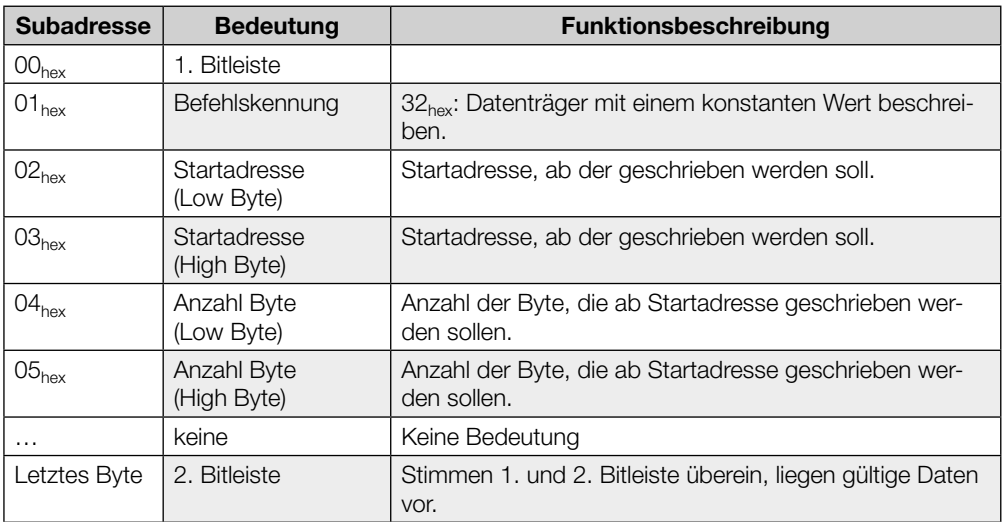

Erst wenn der Befehl von der Kompaktauswerteeinheit entgegengenommen und quittiert wurde, werden von der Auswerteeinheit Daten entgegengenommen.

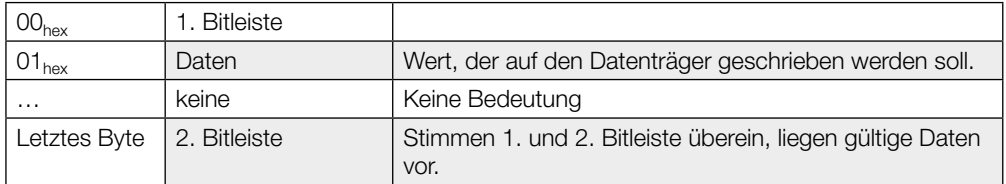

Aufbau der Befehle

## Befehlskennung 81hex : Datenträger lesen mit 24-Bit-Adressierung

![](_page_20_Picture_260.jpeg)

### Befehlskennung 82<sub>hex</sub>: Auf Datenträger schreiben mit 24-Bit-Adressierung

![](_page_20_Picture_261.jpeg)

### Aufbau der Befehle

### Befehlskennung 87<sub>hex</sub> : Speichern der Startadresse für die Funktion Auto-Lesen mit 24-Bit-Adressierung

![](_page_21_Picture_238.jpeg)

### Befehlskennung 92hex : CRC\_16-Datenprüfung initialisieren mit 24-Bit-Adressierung

![](_page_21_Picture_239.jpeg)

Aufbau der Befehle

### Befehlskennung B2<sub>hex</sub>: Konstanten Wert auf Datenträger schreiben mit 24-Bit-Adressierung

![](_page_22_Picture_152.jpeg)

### <span id="page-23-0"></span>Eingangspuffer

Über den Eingangspuffer werden die vom Identifikations-System gelesenen Daten, die Kennungen und Statuscodes an das steuernde System übertragen.

![](_page_23_Picture_266.jpeg)

### Belegung und Erklärung

![](_page_23_Picture_267.jpeg)

### Aufbau des Eingangspuffers

Der Aufbau des Prozessdatenpuffers ist für alle Befehle identisch.

![](_page_23_Picture_268.jpeg)

### **Statuscodes**

Hinweis i

Statuscodes sind nur in Verbindung mit dem AF-Bit gültig!

![](_page_24_Picture_156.jpeg)

## Beschreibung der Bits Code Present (CP) und Multiple Tag (MT)

![](_page_24_Picture_157.jpeg)

<span id="page-25-0"></span>![](_page_25_Picture_281.jpeg)

![](_page_25_Picture_3.jpeg)

### Hinweis

Alle Angaben sind typische Werte. Abweichungen sind je nach Anwendung und Kombination von S/L-Kopf und Datenträger möglich. Die Angaben gelten für den statischen Betrieb, keine CRC\_16-Datenprüfung.

### Lese-/Schreibzeiten

### ISO 15693:

![](_page_25_Picture_282.jpeg)

![](_page_25_Picture_283.jpeg)

### High speed\*:

![](_page_25_Picture_284.jpeg)

![](_page_25_Picture_285.jpeg)

\*Diese Zeiten gelten nur für die Datenträger BIS M-1\_ \_-11/A, BIS M-1\_ \_-13/A, BIS M-1\_ $-$ -14/A und BIS M-1\_ $-$ -15/A.

### <span id="page-26-0"></span>Abstand zwischen den Datenträgern

![](_page_26_Picture_156.jpeg)

### Abstand zwischen den Kompaktauswerteeinheiten

![](_page_26_Picture_157.jpeg)

Bei der Montage von zwei BIS M-4\_ \_-… auf Metall ergibt sich normalerweise keine j Beeinflussung zueinander. Bei ungünstiger Führung eines Metallrahmens kann es beim Auslesen der Datenträger zu Problemen kommen. In diesem Fall sinkt der Leseabstand auf 80 % des Maximalwertes.

In kritischen Anwendungen wird ein Test empfohlen.

## <span id="page-27-0"></span>7 Funktionen des Gerätes

Die Betriebszustände des Identifikations-Systems, der PROFINET-Schnittstelle werden mit LEDs angezeigt. 7.3 Funktionsanzeige

Übersicht Anzeigeelemente

![](_page_27_Figure_4.jpeg)

Abbildung 11: Funktionsanzeigen

![](_page_27_Picture_153.jpeg)

### <span id="page-28-0"></span>7.4 Beispiele

### 1. Lesen von 30 Byte an Schreib-/Leseeinheit, Startadresse 10

Sobald bei der Ausführung des Leseauftrags genügend Daten gelesen wurden, um den Eingangspuffer des S/L-Kopfs 1 zu füllen, werden diese in den Eingangspuffer übertragen. Das AE-Bit wird erst gesetzt, wenn die Operation "Lesen" von der Kompaktauswerteeinheit beendet ist.

Die Rückmeldung "Auftrag Ende" (AE-Bit) wird spätestens vor der Zusendung der letzten Daten sicher gesetzt. Der Zeitpunkt ist von der angeforderten Datenmenge und dem Zeitverhalten der Steuerung abhängig. Im Beispiel wird durch die kursive Schreibweise "AE-Bit setzen" auf diesen Sachverhalt aufmerksam gemacht.

### Steuerung **International Identifikations-System**

1. Ausgangspuffer bearbeiten (Reihenfolge beachten): 2. Eingangspuffer bearbeiten (Reihenfolge beachten):  $01_{\text{hex}}$  Befehlskennung  $01_{\text{hex}}$   $\begin{bmatrix} 0 \\ 0 \\ 0 \end{bmatrix}$   $00_{\text{hex}}$  / OF<sub>hex</sub>  $\begin{bmatrix} 1 \\ 4A - \text{Bit} \end{bmatrix}$  setzen  $02_{\text{hex}}$  Startadresse  $0A_{\text{hex}}$   $\vert$   $01...0E_{\text{hex}}$  Erste 14 Byte eintragen  $03_{\text{hex}}$  Startadresse  $00_{\text{hex}}$   $00_{\text{hex}}$   $00_{\text{hex}}$  /0F<sub>hex</sub> TO-Bit invertieren  $04_{\text{hex}}$  Anzahl Byte 1E<sub>hex</sub>  $\Big|$  00<sub>hex</sub> /0F<sub>hex</sub>  $|$  AE-Bit setzen  $05<sub>hex</sub>$  Anzahl Byte  $00<sub>hex</sub>$  $00<sub>hex</sub>$  / OF<sub>hex</sub>  $\vert$  AV-Bit setzen 3. Eingangspuffer bearbeiten: 4. Eingangspuffer bearbeiten: 01...0E<sub>hex</sub> | Erste 14 Byte kopieren | 01...0E<sub>hex</sub> | Zweite 14 Byte eintragen Ausgangspuffer bearbeiten:  $\vert$  00 $_{\text{hex}}$  /0F $_{\text{hex}}$  TO-Bit invertieren  $00<sub>hex</sub>$  /0F<sub>hex</sub> TI-Bit invertieren  $00<sub>hex</sub>$  /0F<sub>hex</sub> AE-Bit setzen 5. Eingangspuffer bearbeiten:  $\qquad \qquad \qquad \not \qquad$  6. Eingangspuffer bearbeiten: 01... $0E_{\text{hex}}$   $\vert$  Zweite 14 Byte kopieren  $\vert$  01...02<sub>hex</sub>  $\vert$  Letzte Byte eintragen Ausgangspuffer bearbeiten: 00<sub>hex</sub> /0F<sub>hex</sub> TO-Bit invertieren  $00_{\text{hex}}$  /0F<sub>hex</sub> TI-Bit invertieren  $00_{\text{hex}}$  /0F<sub>hex</sub> AE-Bit setzen 7. Eingangspuffer bearbeiten:  $\frac{1}{2}$  8. Eingangspuffer bearbeiten:  $\overline{01...02_{\text{hex}}}$  Letzte Byte kopieren  $\overline{\hspace{1cm}}$   $\overline{\hspace{1cm}}$   $\overline{00_{\text{hex}}}$  /0F<sub>hex</sub>  $\overline{\hspace{1cm}}$  AA und AE-Bit rücksetzen Ausgangspuffer bearbeiten:  $00<sub>hex</sub>$  /0F<sub>hex</sub> | AV-Bit rücksetzen

2. Lesen von 30 Byte an Schreib-/Leseeinheit, Startadresse 10, Problem beim Lesen

![](_page_29_Picture_3.jpeg)

### Steuerung **International Steuerung Identifikations-System**

- 1. Ausgangspuffer bearbeiten (Reihenfolge beachten):
- 2. Eingangspuffer bearbeiten (Reihenfolge beachten): Wenn Problem sofort eintritt!

![](_page_29_Picture_140.jpeg)

### 3. Lesen von 30 Byte an Schreib-/Leseeinheit, Startadresse 10, Problem beim Lesen

![](_page_30_Picture_3.jpeg)

Tritt ein Problem auf, nachdem mit dem Senden von Daten begonnen wurde, wird das AF-Bit an Stelle des AE-Bit mit entsprechender Statusnummer zugestellt. Die Statusmeldung AF ist dominant. Welche Daten nicht korrekt sind, kann nicht spezifiziert werden. Mit dem Setzen des AF-Bit wird der Auftrag abgebrochen und als beendet erklärt.

### Steuerung **International Identifikations-System**

![](_page_30_Picture_176.jpeg)

## 4. Schreiben von 30 Byte an Schreib-/Leseeinheit, Startadresse 20

## Steuerung **International Steuerung** Identifikations-System

![](_page_31_Picture_194.jpeg)

### 5. Datenträger mit einem konstanten Wert beschreiben

Ein Datenträger soll ab Startadresse 80 mit 1000 Byte (konstanter Wert) beschrieben werden.

### Steuerung **International Steuerung Identifikations-System**

![](_page_32_Picture_145.jpeg)

### 6. Datenträger für CRC initialisieren

Die CRC-Initialisierung hat den Ablauf wie ein Schreibbefehl. Startadresse und Anzahl Byte müssen der maximal verwendeten Datenmenge entsprechen. Im Beispiel wird der komplette Speicherbereich eines Datenträgers mit 752 Byte verwendet. Es stehen 658 Byte des Datenträgers als Nutzbyte zur Verfügung, da 94 Byte für den CRC benötigt werden.

### Steuerung **International Steuerung Community** Identifikations-System

![](_page_33_Picture_211.jpeg)

### <span id="page-34-0"></span>7. Grundzustand der Schreib-/Leseeinheit erzeugen oder Schreib-/Leseeinheit abschalten

Der Schreib-/Lesekopf des Identifikations-Systems kann in den Grundzustand gebracht oder abgeschaltet werden.

### Steuerung **International Identifikations-System**

![](_page_34_Picture_131.jpeg)

⇒ S/L-Kopf ist eingeschaltet

### 8. Schreib-/Lesekopfantenne ausschalten

Im Normalbetrieb ist die Schreib-/Lesekopfantenne angeschaltet. Durch Setzen des KA-Bits kann die Antenne ausgeschaltet werden.

### Steuerung

![](_page_34_Picture_132.jpeg)

![](_page_34_Picture_133.jpeg)

Durch Rücksetzen des KA-Bits wird die Antenne wieder angeschaltet.

<span id="page-35-0"></span>![](_page_35_Picture_78.jpeg)

![](_page_35_Figure_3.jpeg)

Abbildung 12: Webserver Navigationsleiste

![](_page_35_Picture_5.jpeg)

### Hinweis

Auf welcher Seite man sich befindet wird dem Benutzer über den hervorgehobenen Logotext angezeigt. Außerdem wird der Logotext etwas unterhalb der anderen Logotexte positioniert.

### Home

Auf dieser Seite können Sie Informationen zur Konfiguration und Netzwerkaktivität des Moduls entnehmen. Den Status des Gerätes kann man aus dem Bild des Gerätes entnehmen. Hier wird der aktuelle LED-Status angezeigt. Über die Schaltfläche "Get GSDML" kann die für die Projektierung des Gerätes notwendige GSDML-Datei vom Gerät heruntergeladen werden.

![](_page_36_Picture_4.jpeg)

Abbildung 13: Webserver Home-Seite

### LED Legende

Für die Erläuterung des Geräte Status kann der Link "LED\_Legend" betätigt werden. Hier wird dann eine kleinere Box angezeigt in dem die Status der einzelnen LEDs erläutert wird.

![](_page_36_Picture_8.jpeg)

Abbildung 14: Webserver LED Legende

### RFID

Auf dieser Seite werden Informationen zu den aktuellen Prozessdaten und die Parametereinstellungen anzezeigt. Hierbei handelt es sich um die in der Projektierung gesetzten Parameter für das RFID Gerät. Über die Checkbox kann die Anzeige des Prozessdatenaustausches an- und ausgeschaltet werden. Wird derzeit kein Prozessdatenaustausch mit einem Master durchgeführt, so wird "No Data transfer with PLC" angezeigt.

![](_page_37_Picture_70.jpeg)

Abbildung 15: Webserver RFID Seite

![](_page_37_Picture_6.jpeg)

### Hinweis

Die Prozessdatenanzeige wird ca. im Sekundentakt aktualisiert. Die angezeigten Prozessdaten können sich daher zu den aktuellen Prozessdaten zur Steuerung unterscheiden.

Außerdem wird das System verlangsamt da die Prozessdaten aus der Firmware abgefragt werden. Diese Funktion sollte daher nur zur Diagnosezwecke oder zur Inbetriebnahme verwendet werden.

### Auf dieser Seite kann die Modulbeschreibung und die die Modulposition des BIS M-4008- Gerätes geschrieben werden. Außerdem kann ein Rücksetzen der Geräteeinstellungen durchgeführt werden (Factory Reset). Diese Funktion kann nur nach Eingabe eines Benutzernamens und Passworts verwendet werden. Der Benutzer wird daher automatisch auf die Seite des User Logins geleitet: **Configurations**

Benutzername: Balluff Password: BISMPNT

![](_page_38_Picture_66.jpeg)

Abbildung 16: Webserver Konfiguration des Moduls

### **Configurations**

![](_page_38_Picture_67.jpeg)

Abbildung 17: Webserver User Login

Log

Auf dieser Seite kann eine Diagnose des Gerätes durch den Service oder Kunden durchgeführt werden. In einer Liste werden die Diagnosemeldungen erfasst. Unterschieden werden die Fehler in Schwere, Ursprung, Zeitstempel und Fehlerbeschreibung. Einige Diagnosemeldungen werden auch auf einer Datei im Flash abgelegt. Diese Datei kann mit der Schaltfläche "Export Web Log" auf den angeschlossenen PC exportiert werden. Mit der Schaltfläche "Clear Log" werden die temporären Web Log Einträge gelöscht. Diese Funktion hat keinen Einfluss auf die in der Datei gespeicherten Einträge und ist nur mit dem User Login möglich. Mit der Schaltfläche "Set Module Time" wird die aktuelle Browserzeit auf das Gerät übertragen. Die Schaltfläche "Update Log" aktualisiert die Seite und die dazugehörigen Einträge.

![](_page_39_Picture_84.jpeg)

Abbildung 18: Webserver Log Seite

![](_page_39_Picture_6.jpeg)

### Hinweis

Wenn für die Diagnose ein genauer Zeitstempel benötigt wird, muss bei Neustart des Gerätes die Zeit mittels der Schaltfläche "Set Module Time" an das Gerät übertragen werden. Diese Zeitangabe richtet sich nach der Zeit des "Browsers". Durch die Übertragung vergehen einige Sekunden, sodass sich eine geringe zeitliche Verschiebung ergibt. Wird dem Gerät keine Zeit übertragen, so wird die Zeit ab 2000 -01 -01…… hochgezählt.

### Logout

Sollten die erweiterten Funktionen für den Webserver nicht mehr notwendig sein, kann sich der Benutzer über das "Logout" Symbol wieder ausloggen.

![](_page_40_Figure_4.jpeg)

Abbildung 19: Webserver Logout

Info

Auf dieser Seite werden die Kontaktinformationen dargestellt und die Navigations-Elemente erläutert.

![](_page_40_Picture_8.jpeg)

Abbildung 20: Webserver Information und Kontakt

## <span id="page-41-0"></span>Anhang

![](_page_41_Picture_146.jpeg)

## <span id="page-42-0"></span>Anhang

ASCII-Tabelle

![](_page_42_Picture_926.jpeg)

## <span id="page-43-0"></span>Index

## A

Abmessungen [11](#page-10-0) Anzeigeelemente [28](#page-27-0) ASCII-Tabelle [43](#page-42-0) Ausgangspuffer [17](#page-16-0) Bitleiste [17](#page-16-0) Auswerteeinheit Anzeigeelemente [28](#page-27-0) Ausgangspuffer [17](#page-16-0) Eingangspuffer [24](#page-23-0) Funktionsprinzip [17](#page-16-0) Kommunikation [26](#page-25-0)

### B

Bestimmungsgemäße Verwendung [6](#page-5-0) Betriebsbedingungen [11](#page-10-0) Bus-Anbindung [8](#page-7-0)

### C

CRC-Prüfung [13](#page-12-0)

### D

Datensicherheit [8](#page-7-0) Doppelte Bitleiste [8](#page-7-0) Dynamikbetrieb [14](#page-13-0)

### E

Eingangspuffer [24](#page-23-0) Bitleiste [24](#page-23-0) Elektrische Anbindung [10](#page-9-0) Elektrische Daten [11](#page-10-0)

### F

Funktionsprinzip [7](#page-6-0), [9](#page-8-0), [17](#page-16-0)

### I

IP-Adresse [12](#page-11-0) AnyBus IPconfig [12](#page-11-0) DHCP [12](#page-11-0)

## K

Kommunikation Prinzipieller Ablauf [26](#page-25-0) L Lesezeiten [27](#page-26-0) M

Mechanische Daten [11](#page-10-0)

## P

Produktbeschreibung [7,](#page-6-0) [8,](#page-7-0) [9](#page-8-0) Prüfsumme [13](#page-12-0)

## S

Schreib-/Lesekopf ausschalten [35](#page-34-0) Grundzustand erzeugen [35](#page-34-0) Sicherheit [6](#page-5-0) Betrieb [6](#page-5-0) Inbetriebnahme [6](#page-5-0) Installation [6](#page-5-0) Steuer-Bit Auftrag [17,](#page-16-0) [26](#page-25-0) Auftrag Anfang [24,](#page-23-0) [26](#page-25-0) Auftrag Ende [24](#page-23-0), [26](#page-25-0) Auftrag Fehler [24](#page-23-0) Code Present [24](#page-23-0) Grundzustand [17](#page-16-0) Head Fehler [24](#page-23-0) Toggle-Bit In [17](#page-16-0), [26](#page-25-0) Toggle-Bit Out [24](#page-23-0), [26](#page-25-0) Steuerfunktion [8](#page-7-0)

## T

Technische Daten Abmessungen [11](#page-10-0) Betriebsbedingungen [11](#page-10-0) Elektrische Daten [11](#page-10-0) Mechanische Daten [11](#page-10-0) Typschlüssel [42](#page-41-0) Typ, Seriennummer [14](#page-13-0) W

Warnhinweise Bedeutung [6](#page-5-0)

### Z

Zubehör [42](#page-41-0)

![](_page_44_Picture_0.jpeg)

**Www.balluff.com** Balluff GmbH Schurwaldstraße 9 73765 Neuhausen a.d.F. Deutschland Tel. +49 7158 173-0 Fax +49 7158 5010 balluff@balluff.de